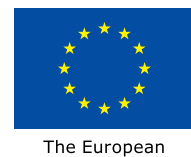

Agricultural Fund for Rural Development: Europe investing in rural areas

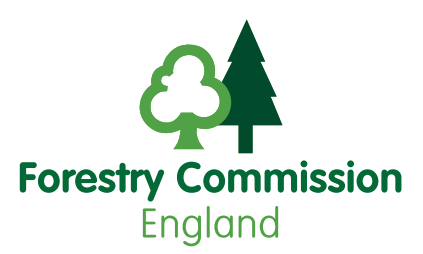

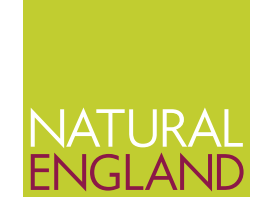

# **Using the Countryside Stewardship targeting priorities interactive maps**

Understand how to use the Countryside Stewardship targeting priorities interactive maps to find out the main environmental priorities for the Countryside Stewardship application area.

See the [statement of priorities](https://www.gov.uk/government/collections/countryside-stewardship-statements-of-priorities) page on GOV.UK to find out which National Character Area (NCA) is relevant for the application area.

### **Accessing the maps**

The interactive maps should be saved to your computer before opening:

- Right click on the link to the map and choose 'save target as...'
- Save the file to an appropriate location on your computer

The maps are large files and will take several minutes to download. The maps should not be opened directly from the GOV.UK website. If you have a slow internet connection, try to download the maps at another location, such as the local library, and save on a memory stick for future use.

### **Using the maps**

Information about the main environmental priorities for the area can be shown on the maps by turning on individual 'data layers'. Layers shown on the map in:

- red are high priority for this area
- vellow are medium priority for this area
- light green are low priority for this area

When the map is first opened, it will just show the Ordnance Survey map of the NCA:

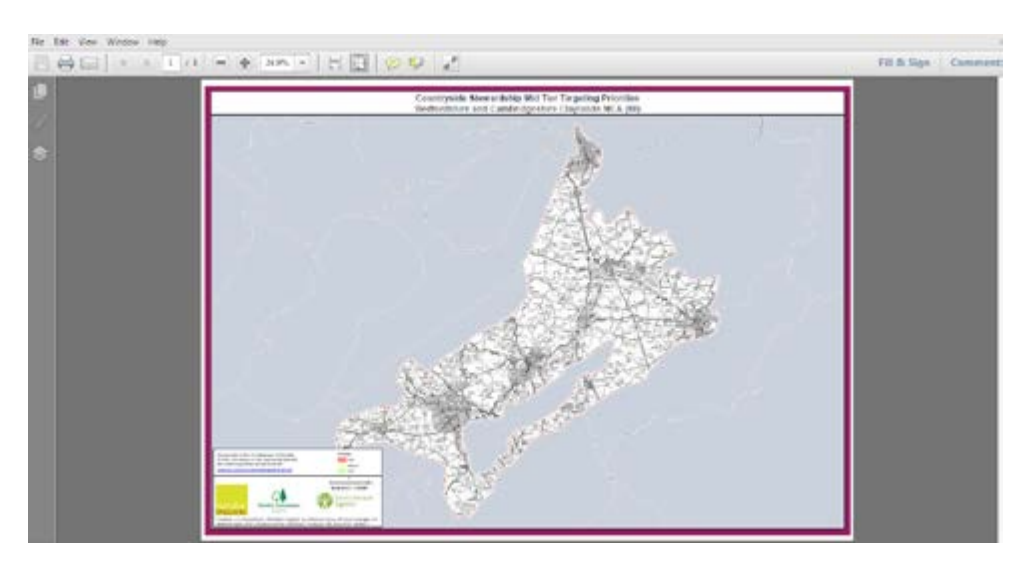

Before turning on any layers, zoom in to the area of interest, using the + and - buttons highlighted below:

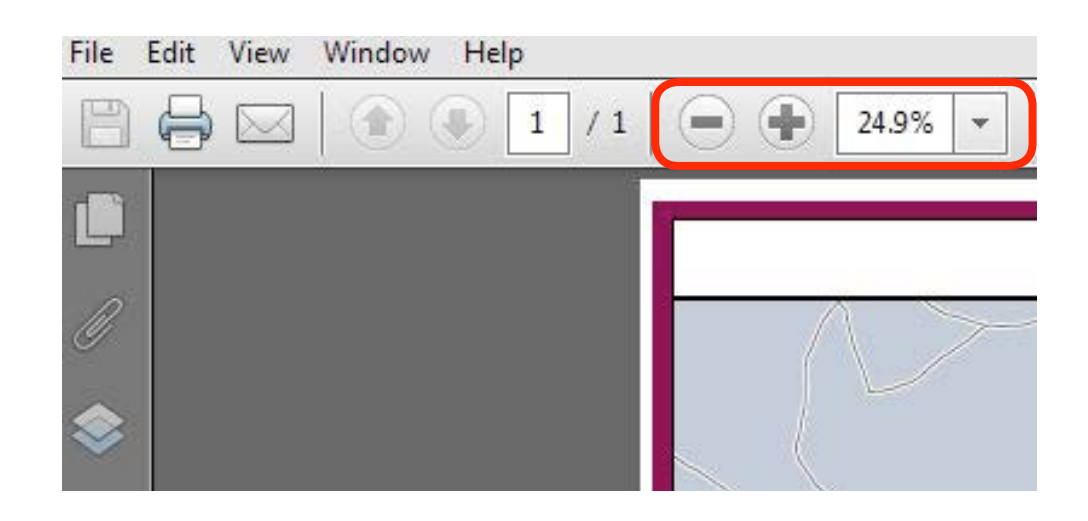

Access the data layers by clicking the icon  $\leq$  on the left hand side of the screen:

Only display one layer at a time as several of the layers cover large areas and are shown in a solid colour.

File

E

Edit

G

View

X

Window

金

Help

 $\overline{1}$ 

 $/1$ 

Œ

24.9%

 $=$ 

To see all of the layers, use the + button next to each folder:

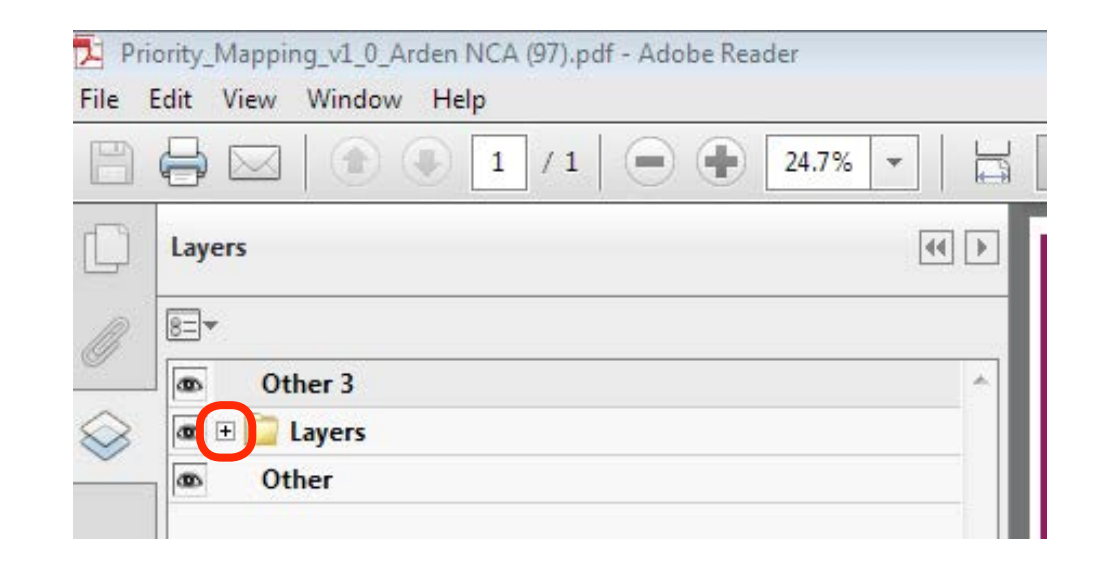

View a layer by clicking on the relevant open box  $\Box$ . Layers that have been selected are shown with an eye symbol next to them:

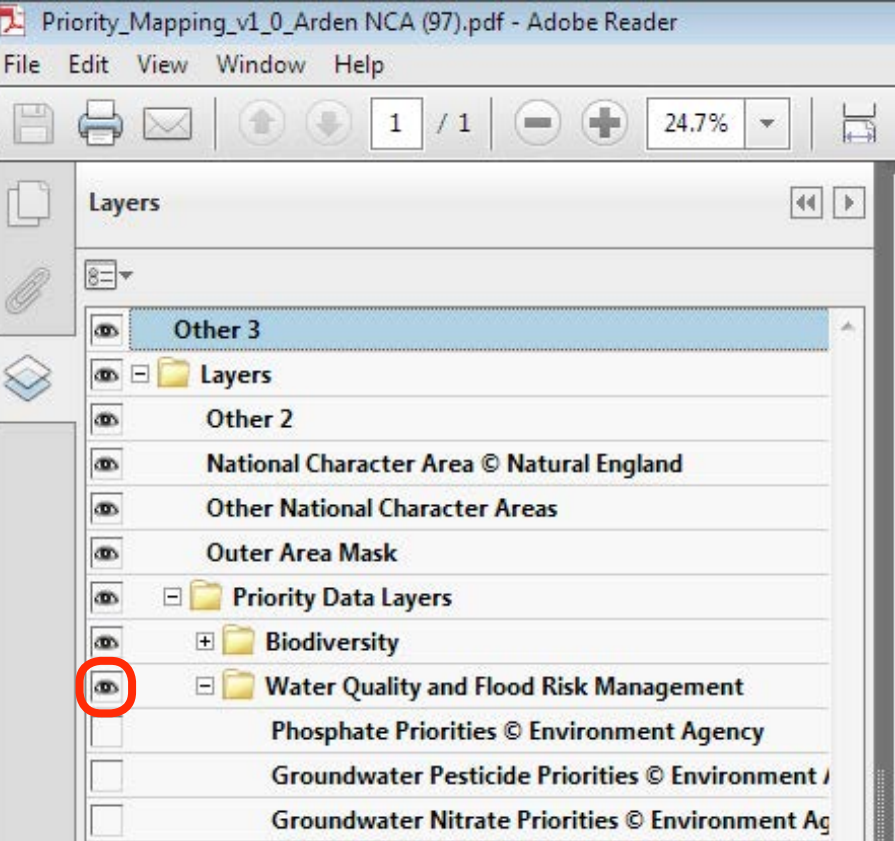

If a box in a row with a folder icon  $\Box$  is selected, all layers within that folder will be shown on the map.

### **What happens if my farm cuts across two National Character Areas?**

Where the land you are interested in extends into two or more NCAs, you can see the mapped information for these areas by turning off the data layer titled "Outer Area mask"

#### **What happens if the Legend box blocks my view of the map?**

Where the land you are interested in is covered by the Legend box, you can switch off the "Legend" data layer which will switch off the box leaving the mapped data shown clearly.

A full list of the data shown can be found below in annex 1.

The data used to produce the interactive maps was also used to create the statement of priorities documents. These documents should be viewed alongside the maps.

## **Annex 1 Data layer information**

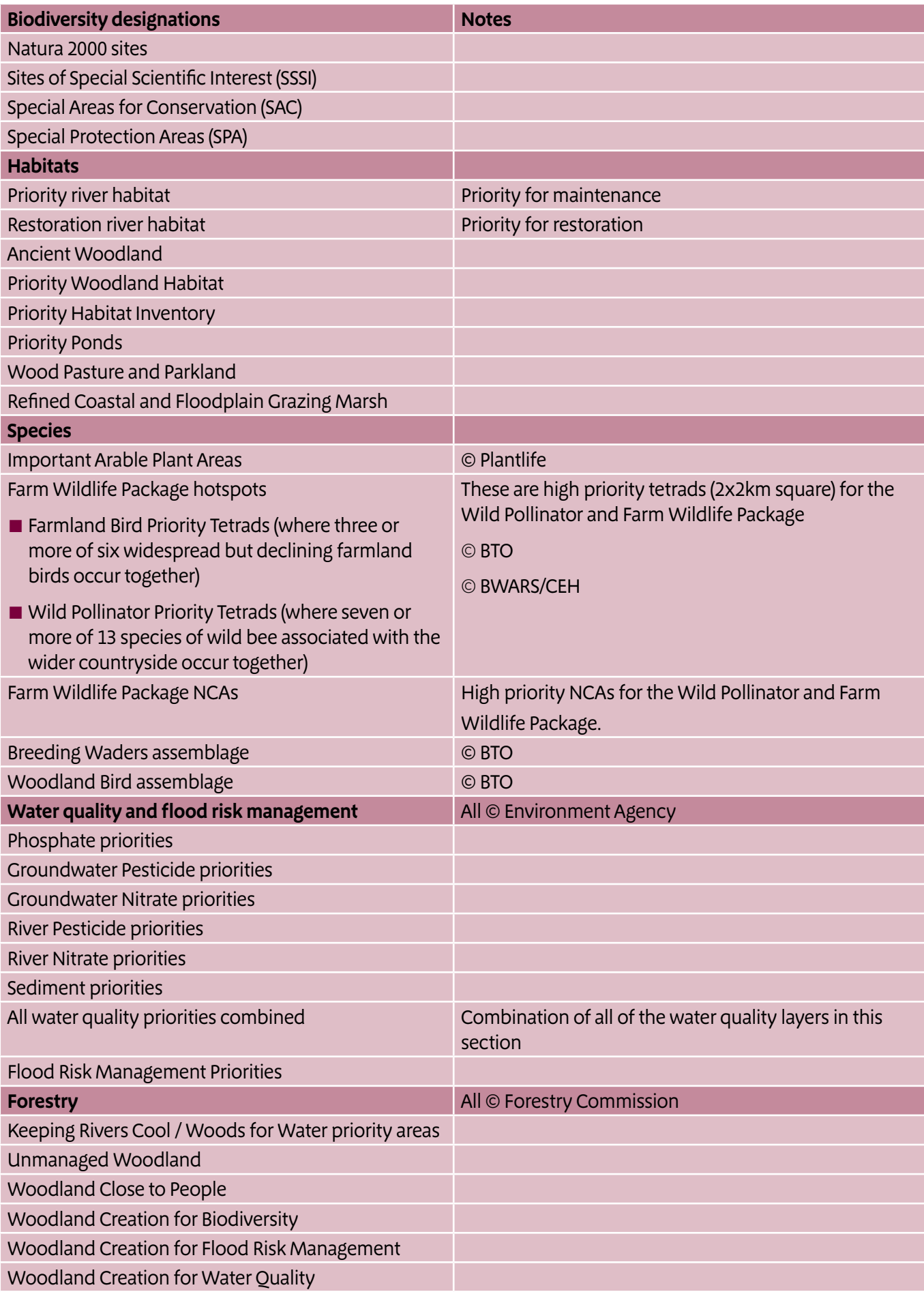

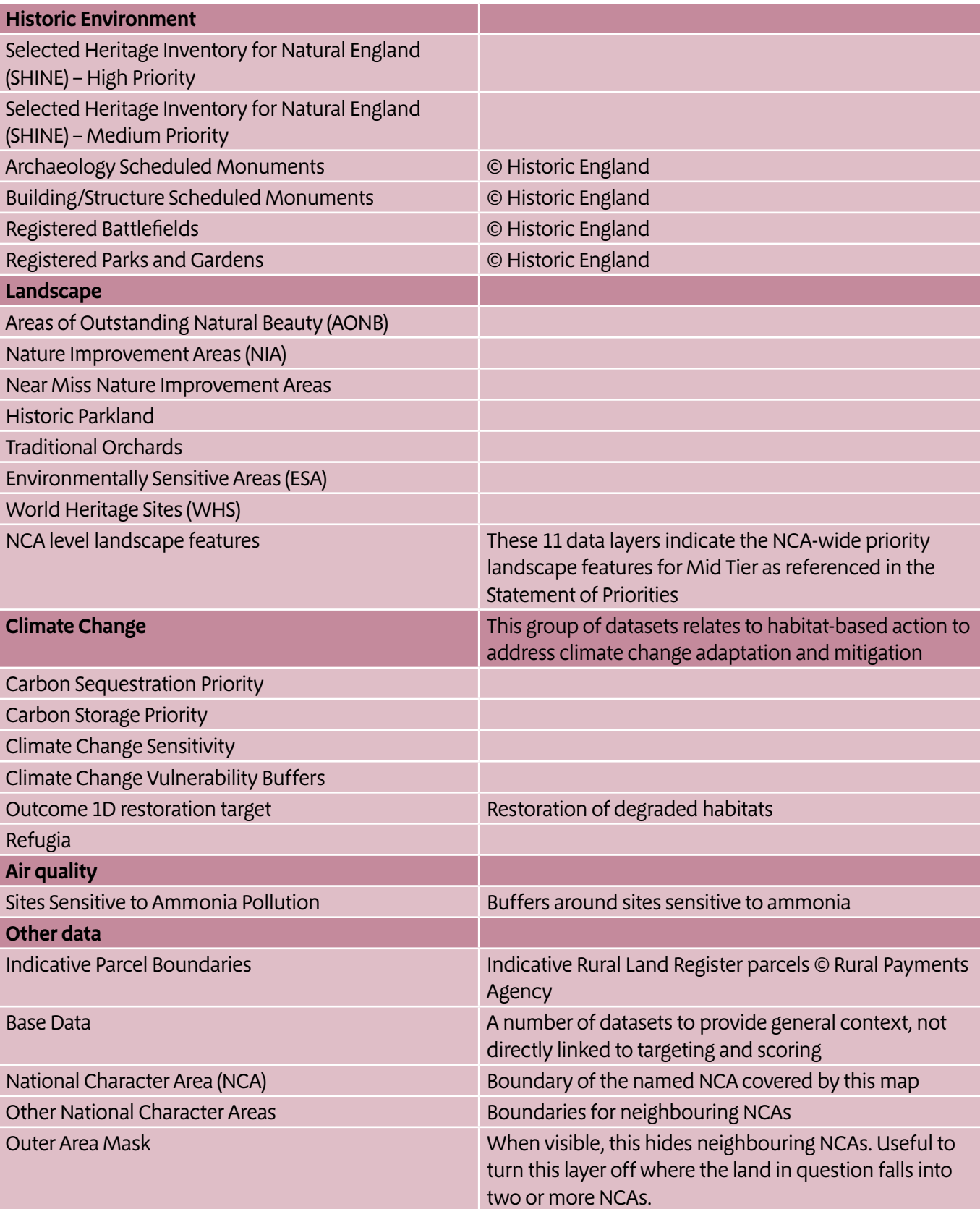